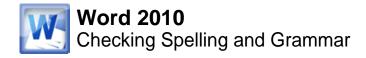

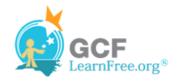

Page 1

## Introduction

| B                                  | I <u>U</u> ≣ <sup>®</sup> r, |  |  |
|------------------------------------|------------------------------|--|--|
| y fourtteen years of sales experie |                              |  |  |
| ervisor, wo                        | fourteen                     |  |  |
| that would                         | I <u>a</u> nore              |  |  |
|                                    | Ignore All                   |  |  |
| that I have                        | Add to Dictionary            |  |  |
| al Business                        | A <u>u</u> toCorrect         |  |  |
| o, increased                       | <u>L</u> anguage             |  |  |
| ity Furnish                        | <u>S</u> pelling             |  |  |

Worried about making mistakes when you type? Don't be. Word provides you with several proofing features that will help you produce professional, error-free documents. In this lesson you will learn about the various proofing features, including the Spelling and Grammar tool.

Page 2

# **Checking Spelling and Grammar**

Watch the video to learn how to check spelling and grammar.

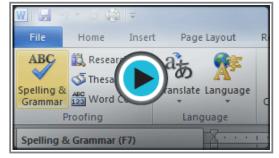

Watch the video (3:07). Need help?

### To Run a Spelling & Grammar Check:

- 1. Go to the **Review** tab.
- 2. Click on the **Spelling & Grammar** command.

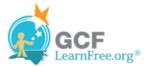

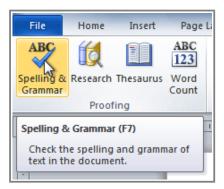

The Spelling & Grammar command

3. The **Spelling and Grammar** dialog box will open. For each error in your document, Word will try to offer one or more **suggestions**. You can select a suggestion and then click **Change** to correct the error.

| ſ | Spelling and Grammar: English (U.S.)       |   | ? X               |
|---|--------------------------------------------|---|-------------------|
| 1 | Not in Dictionary:                         |   |                   |
| ľ | I enjoyed meeting with you and touring the | - | Ignore Once       |
|   | facilaty.                                  |   | Ignore All        |
|   |                                            | - | Add to Dictionary |
|   | Suggestions:                               |   |                   |
| 1 | facility                                   | ^ | Change            |
|   |                                            |   | Change All        |
|   |                                            | - | AutoCorrect       |
|   | Check grammar                              |   |                   |
|   | Options Undo                               |   | Cancel            |

Correcting a spelling error

4. If no suggestions are given, you can manually type in the correct spelling.

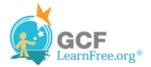

| Spelling and Grammar: English (U.S.)       |           | ? <mark>x</mark>  |
|--------------------------------------------|-----------|-------------------|
| Not in Dictionary:                         |           |                   |
| I enjoyed meeting with you and touring the | Undo Edit |                   |
| facility.]                                 |           | Ignore All        |
|                                            | -         | Add to Dictionary |
| Suggestions: Corrections can               |           |                   |
| facility simply be typed in.               | ^         | Change            |
|                                            |           | Change All        |
|                                            | -         | AutoCorrect       |
| Check grammar                              |           |                   |
| Options Undo                               |           | Cancel            |

Typing a correction

## Ignoring "Errors"

The spelling and grammar check is **not always correct**. Particularly with grammar, there are many errors that Word will not notice. There are also times where the spelling and grammar check will say that something's an error when it's actually not. This often happens with people's names, which may not be in the dictionary.

If Word says that something is an error, you can choose not to change it. Depending on whether it's a spelling or grammar error, you can choose from several options:

#### For spelling "errors":

- Ignore Once: This will skip the word without changing it.
- **Ignore All:** This will skip the word without changing it, and it will also skip all other instances of this word in the document.
- Add to Dictionary: This adds the word to the dictionary so that it will never come up as an error. Make sure that the word is spelled correctly before choosing this option.

#### For grammar "errors":

- Ignore Once: This will skip the "error" without changing it.
- Ignore Rule: This will skip this "error" as well as all other instances that relate to this grammar rule.
- Next Sentence: This skips the sentence without changing it, and leaves it marked as an error. That means it will still show up if you do another Spelling and Grammar check later on.

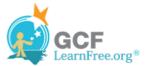

If you're not sure about a grammar error, you can click **Explain** to see why Word thinks it's an error. This can help you determine whether you want to change it or not.

Page 3

### **Automatic Spelling and Grammar Checking**

By default, Word automatically checks your document for **spelling and grammar** errors, so you may not even need to run a separate Spelling and Grammar check. These errors are indicated by **colored, wavy lines**.

- The red line indicates a misspelled word.
- The green line indicates a grammar error.
- The **blue line** indicates a contextual spelling error. This feature is turned off by default.

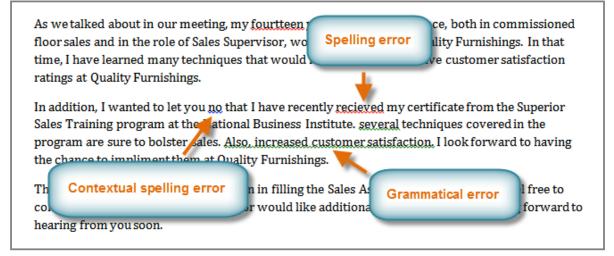

Spelling and grammar errors

A **contextual spelling** error is when a wrong word is used, but the word is spelled correctly. For example, if I write "Deer Mr. Theodore," at the beginning of a letter, **deer** is a contextual spelling error because I should have used **dear**. **Deer** is spelled correctly, but it is used incorrectly in this letter.

#### To Use the Spelling Check Feature:

- 1. Right-click the underlined word. A menu will appear.
- 2. Click on the correct spelling of the word from the listed suggestions.
- 3. The corrected word will appear in the document.

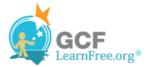

| petence of the staff  | Cam      | ibria - 11 - A A 🛊 🗐 💷          |
|-----------------------|----------|---------------------------------|
| d supportive atmos    |          | I <u>U</u> ≣ 💇 - 🗛 - 🚀          |
| eting, my fourtteen   | yea      | rs of sales experience, both in |
| ales Supervisor, wo   |          | fourteen ty Furnis              |
| hniques that would    |          | Ignore custome                  |
| с.                    |          | Ignore All                      |
| u know that I have    |          | Add to Dictionary tificate fr   |
| National Business     |          | AutoCorrect   ues cove          |
| ales. Also, increased |          | Language look forv              |
| 1 at Quality Furnish  | ABC      | <u>S</u> pelling                |
| sideration in filling |          | Loo <u>k</u> Up   → ion. Plea:  |
| estions or would lil  | Ж        | Cu <u>t</u> J. I am loc         |
|                       |          | ⊆ору                            |
|                       | <u>P</u> | Paste Options:                  |
|                       |          | 直 📝 💊 🔺                         |
| l                     |          | Additional Actions 🕨            |

Correcting a spelling error

You can choose to **Ignore** an underlined word, add it to the **dictionary**, or go to the **Spelling** dialog box for more options.

#### To Use the Grammar Check Feature:

- 1. Right-click the **underlined word or phrase**. A menu will appear.
- 2. Click on the **correct phrase** from the **listed suggestions**.
- 3. The corrected phrase will appear in the document.

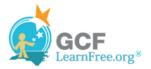

Page 4

| As we talked abou Cam        | bria - 11 - A A 🖅 🚝 🚝                  |
|------------------------------|----------------------------------------|
| floor sales and in <b>B</b>  | I U 臺 💇 🔺 🗹 🔊                          |
| time, I have learn mar       | ny techniques that would inc           |
| ratings at Quality 📒         | learned                                |
| In addition, I wan           | Ignore Once nave 1                     |
| Sales Training pro 📓         | <u>G</u> rammar ness l                 |
| program are sure 🕜           | About This Sentence Rased              |
| the chance to imp            | Loo <u>k</u> Up   ▶ <sup>•</sup> nishi |
| Thank you again 1 🐰          | Cut lling                              |
| contact me if you 📄          | <u>⊂</u> opy ild lik                   |
| hearing from you <sub></sub> | Paste Options:                         |
| Sincerely,                   | Additional Actions                     |

Correcting a grammar error

You can also choose to **Ignore** an underlined phrase, go to the **Grammar** dialog box , or click **About This Sentence** for information about the grammar rule.

#### To Change the Automatic Spelling and Grammar Check Settings:

1. From **Backstage view**, click on **Options**.

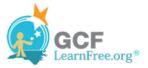

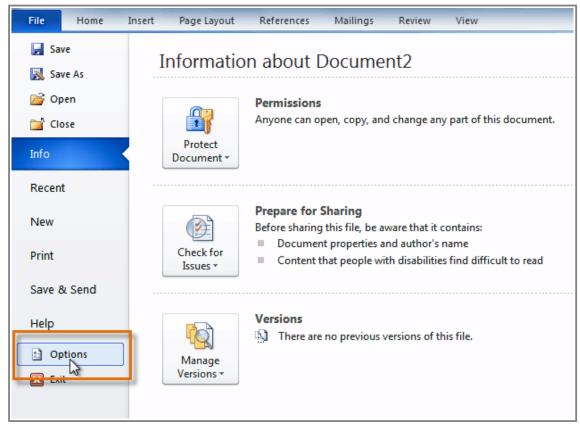

Clicking the Options command

- 2. Select **Proofing**. The dialog box gives you several options to choose from:
  - o If you don't want Word to automatically check spelling, uncheck **Check spelling as you type**.
  - o If you don't want grammar errors to be marked, uncheck Mark grammar errors as you type.
  - To check for contextual spelling errors, check Use contextual spelling.

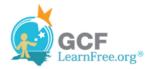

| Word Options                 | 8                                                                                                    | x        |
|------------------------------|----------------------------------------------------------------------------------------------------|----------|
| General<br>Display           | Change how Word corrects and formats your text.                                                                                 |          |
| Proofing                     | AutoCorrect options                                                                                                    |          |
| Save                         | Change how Word corrects and formats<br>text as you type:                                                                       |          |
| Language                     | When correcting spelling in Microsoft Office programs                                                                           |          |
| Advanced<br>Customize Ribbon | Ignore words in UPPERCASE                                                                                                    |          |
| Quick Access Toolbar         | <ul> <li>Ignore words that contain numbers</li> <li>Ignore Internet and <u>f</u>ile addresses</li> </ul>                        |          |
| Add-Ins                      | Flag repeated words Enforce accented uppercase in French                                                                        |          |
| Trust Center                 | Suggest from main dictionary only Custom Dictionaries                                                                           |          |
|                              | French modes: Traditional and new spellings                                                                                     | н        |
|                              | Spanis <u>h</u> modes: Tuteo verb forms only                                                                                    |          |
|                              | When correcting spelling and grammar in Word                                                                                    |          |
|                              | <ul> <li>✓ Check spelling as you type</li> <li>✓ Use contextual spelling</li> <li>✓ Mark grammar errors as you type</li> </ul>  |          |
|                              | <ul> <li>✓ Check grammar with spelling</li> <li>Show readability statistics</li> </ul>                                          |          |
|                              | Writing Style: Grammar Only Settings                                                                                            |          |
|                              | Rechec <u>k</u> Document                                                                                                    |          |
|                              | Exceptions for: Document2                                                                                                    |          |
|                              | <ul> <li>Hide <u>spelling</u> errors in this document only</li> <li>Hi<u>d</u>e grammar errors in this document only</li> </ul> | <b>.</b> |
|                              | OK Cancel                                                                                                    |          |

**Changing the Proofing Options** 

If you've turned off the automatic spelling and/or grammar checks, you can still run a check by going to the **Review tab** and clicking the **Spelling & Grammar** button.

#### Page 5

#### To Hide Spelling and Grammar Errors in a Document:

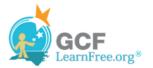

If you're sharing a document such as a resume with someone, you might not want them to see those annoying red, green, and blue lines. Turning off the automatic spelling and grammar checks only applies to your computer, so the lines may still show up when someone else views your document. Luckily, you can hide spelling and grammar errors in a document so that the lines will not show up on any computer.

- 1. From **Backstage view**, click on **Options**.
- 2. Select Proofing.
- 3. In the drop-down box next to "Exceptions for:" select the correct document (if you have more than one document open).

| When correcting spelling and grammar in Word                                                                                                    |
|----------------------------------------------------------------------------------------------------|
| Check spelling as you type   Use contextu   Mark gramm   Check gramn   Check gramn   Check gramn   Show readat   Writing Style:   Writing Style:   Recheck Docut   Thank You letter   Exceptions for: |
| Hide <u>spelling</u> errors in this document only<br>Hi <u>d</u> e grammar errors in this document only<br>OK Cancel                                                                                  |

Creating exceptions for a document

- 4. Put a checkmark next to Hide spelling errors in this document only and Hide grammar errors in this document only.
- 5. Click **OK**.

Page 6

### Challenge!

- 1. Open an existing Word document. If you want, you can use this example.
- 2. Correct the **spelling errors**.
- 3. Correct the grammar errors.

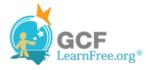